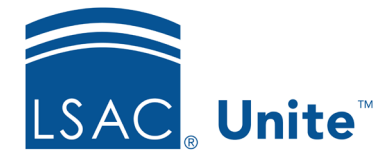

Unite Education Program v9.0 Job Aid: 5722

## **Edit a Review Folder**

Once you add a review folder to Unite, the only items you can change are the folder name and the status. If you edit a review folder while there is a review in process, reviewers continue to see the original folder details until the review process is complete.

## **To edit a review folder**

- 1. Open a browser and log on to Unite.
- 2. On the main menu, click REVIEWS.
- 3. Verify you are on the *My Pending Actions* tab.
- 4. Click **Manage Review Groups and Folders**.
- 5. Click the *Folders* tab.
- 6. In the **Folder** column, click the name of the review folder you want to edit.
- 7. Update folder details.

## **Note**

If there is a review in progress and you change the folder name, reviewers who are assigned the folder see the updated name immediately. If you deactivate a folder, reviewers who are assigned the folder continue to have access to the evaluation until the review process is complete.

- 8. Click Save
- 9. Click **x** to close the *Manage Review Groups/Reviewers/Folders* window.

## **Related resources**

- 5720 About Review Folders
- 5721 Add a Review Folder to Unite
- 5723 Assign an Application with Folders to One or More Reviewers